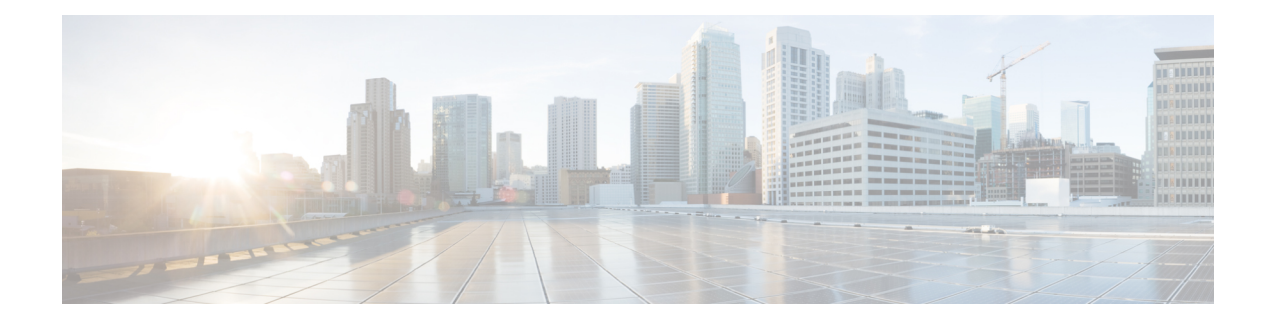

# **Layer 3 Routed and Sub-Interface Port Channels**

- About Layer 3 Port [Channels,](#page-0-0) on page 1
- [Configuring](#page-1-0) Port Channels Using the GUI, on page 2
- Configuring a Layer 3 Routed [Port-Channel](#page-2-0) Using the GUI, on page 3
- Configuring a Layer 3 [Sub-Interface](#page-4-0) Port-Channel Using the GUI, on page 5
- Configuring a Layer 3 Routed [Port-Channel](#page-6-0) Using the NX-OS CLI, on page 7
- Configuring a Layer 3 [Sub-Interface](#page-8-0) Port-Channel Using the NX-OS CLI, on page 9
- Adding Ports to the Layer 3 [Port-Channel](#page-11-0) Using the NX-OS CLI, on page 12
- [Configuring](#page-12-0) Port Channels Using the REST API, on page 13
- [Configuring](#page-13-0) a Layer 3 Routed Port Channel Using the REST API, on page 14
- Configuring a Layer 3 [Sub-Interface](#page-14-0) Port Channel Using the REST API, on page 15

# <span id="page-0-0"></span>**About Layer 3 Port Channels**

Previously, Cisco APIC supported only Layer 2 port channels. Starting with release 3.2(1), Cisco APIC now supports Layer 3 port channels.

**Figure 1: Switch Port Channel Configuration**

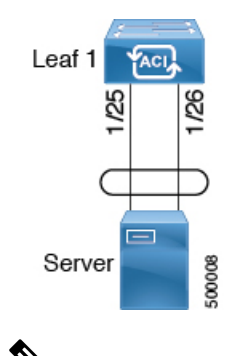

Layer 3 routed and sub-interface port channels on border leaf switches are supported only on new generation switches, which are switch models with "EX", "FX" or "FX2" at the end of the switch name. **Note**

# <span id="page-1-0"></span>**Configuring Port Channels Using the GUI**

You must first configure port channels using these procedures before you can configure a Layer 3 route to the port channels using the GUI in subsequent procedures.

The procedure below uses a Quick Start wizard.

#### **Before you begin**

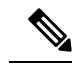

The procedures in this section are meant specifically for configuring port channels as a prerequisite to the procedures for configuring a Layer 3 routed or sub-interface port channel. For general instructions on configuring leaf switch port channels, refer to the *Cisco APIC Basic Configuration Guide*. **Note**

- The ACI fabric is installed, APIC controllers are online, and the APIC cluster is formed and healthy.
- An APIC fabric administrator account is available that will enable creating the necessary fabric infrastructure configurations.
- The target leaf switches are registered in the ACI fabric and available.

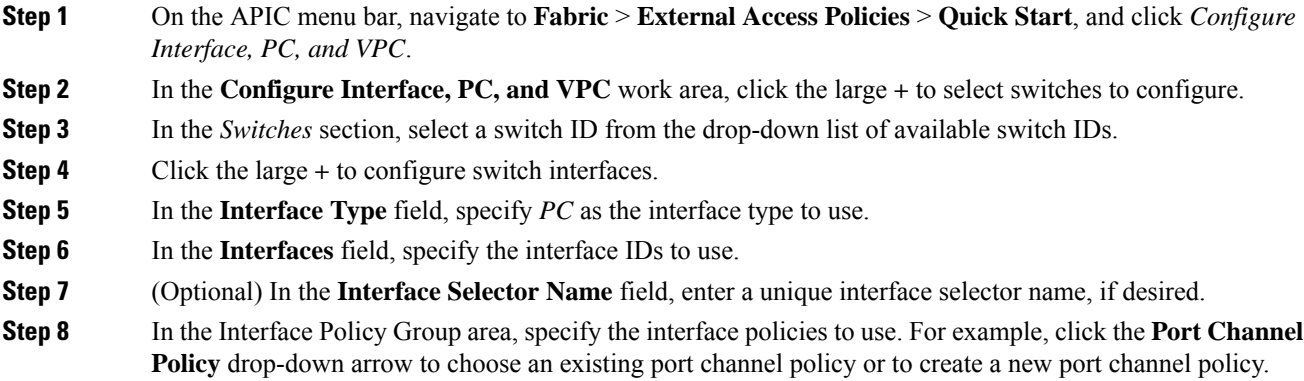

- Choosing to create a port channel policy displays the **Create Port Channel Policy** dialog box where you can specify the policy details and enable features such as symmetric hashing. Also note that choosing the**Symmetrichashing** option displaysthe **Load Balance Hashing** field, which enables you to configure hash tuple. However, only one customized hashing option can be applied on the same leaf switch. **Note**
	- Symmetric hashing is not supported on the following switches:
		- Cisco Nexus 93128TX
		- Cisco Nexus 9372PX
		- Cisco Nexus 9372PX-E
		- Cisco Nexus 9372TX
		- Cisco Nexus 9372TX-E
		- Cisco Nexus 9396PX
		- Cisco Nexus 9396TX
- **Step 9** In the **Attached Device Type** field, select the **External Routed Devices** option.
- **Step 10** In the **Domain** field, create a domain or choose one to assign to the interface.
- **Step 11** If you choose to create a domain, in the **VLAN** field, select from existing VLAN pools or create a new VLAN range to assign to the interface.
- **Step 12** Click **Save** to update the policy details, then click **Submit** to submit the switch profile to the APIC. The APIC creates the switch profile, along with the interface, selector, and attached device type policies.

### **What to do next**

Configure a Layer 3 routed port channel or a Layer 3 sub-interface port channel using the GUI.

# <span id="page-2-0"></span>**Configuring a Layer 3 Routed Port-Channel Using the GUI**

This procedure configures a Layer 3 route to the port channels that you created previously.

### **Before you begin**

- The ACI fabric is installed, APIC controllers are online, and the APIC cluster is formed and healthy.
- An APIC fabric administrator account is available that will enable creating the necessary fabric infrastructure configurations.
- The target leaf switches are registered in the ACI fabric and available.
- Port channels are configured using the procedures in "Configuring Port Channels Using the GUI".

I

## **Procedure**

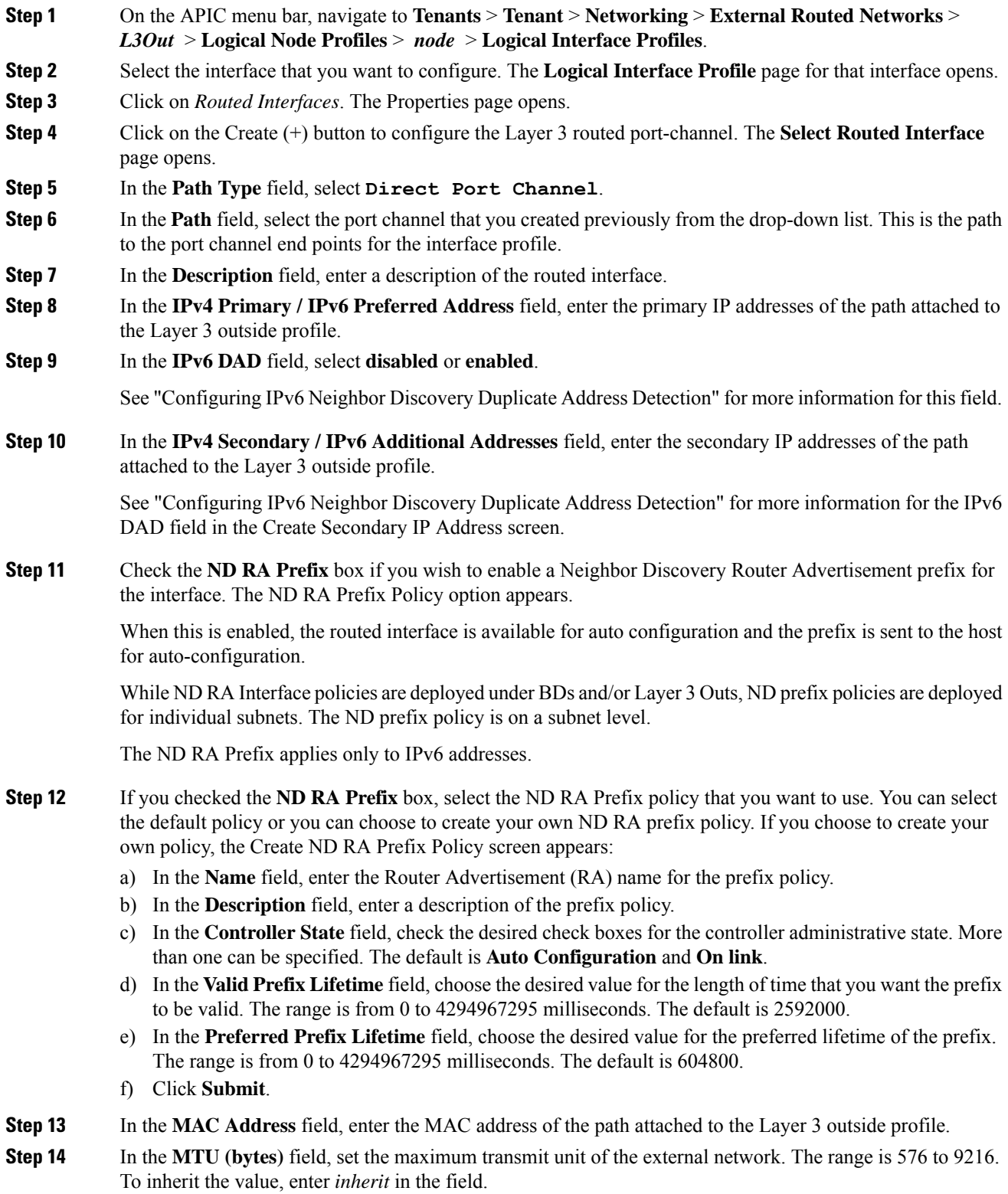

×

- **Step 15** In the **Target DSCP** field, select the target differentiated services code point (DSCP) of the path attached to the Layer 3 outside profile from the drop-down list.
- **Step 16** In the Link-local Address field, enter an IPv6 link-local address. This is the override of the system-generated IPv6 link-local address.
- **Step 17** Click **Submit**.
- **Step 18** Determine if you want to configure Layer 3 Multicast for this port channel.

To configure Layer 3 Multicast for this port channel:

- a) On the APIC menu bar, navigate to the Layer 3 Out that you selected for this port channel (**Tenants** > **Tenant** > **Networking** > **External Routed Networks** > *L3Out*).
- b) Click on the Policy tab to access the Properties screen for the Layer 3 Out.
- c) In the Properties screen for the Layer 3 Out, scroll down to the PIM field, then click the check box next to that field to enable PIM.

This enables PIM on all interfaces under the Layer 3 Out, including this port channel.

d) Configure PIM on the external router.

You have to have a PIM session from the external router to the port channel. Refer to the documentation that you received with the external router for instructions on configuring PIM on your external router.

e) Map the port channel L3 Out to a VRF that has Multicast enabled.

See Tenant Routed [Multicast](Cisco-APIC-Layer-3-Networking-Configuration-Guide-401_chapter19.pdf#nameddest=unique_42) for those instructions. Note the following:

- You will select a specific VRF that has Multicast enabled as part of this port channel L3 Out to VRF mapping process. In the Multicast screen for that VRF, if you do not see the L3 Out for this port channel when you try to select an L3 Out in the Interfaces area, go back to the L3 Out for this port channel, go to the Policy tab, select the appropriate VRF, then click Submit and Submit Changes. The L3 Out for this port channel should now be available in the Multicast screen for that VRF.
- You have to configure a Rendezvous Point (RP) for Multicast, an IP address that is external to the fabric. You can specify static RP, auto RP, fabric RP, or bootstrap router for the RP. For example, if you choose static RP, the IP address would be present on the external router, and APIC will learn this IP address through the L3 Out. See Tenant Routed [Multicast](Cisco-APIC-Layer-3-Networking-Configuration-Guide-401_chapter19.pdf#nameddest=unique_42) for more information.

# <span id="page-4-0"></span>**Configuring a Layer 3 Sub-Interface Port-Channel Using the GUI**

This procedure configures a Layer 3 sub-interface route to the port channels that you created previously.

### **Before you begin**

- The ACI fabric is installed, APIC controllers are online, and the APIC cluster is formed and healthy.
- An APIC fabric administrator account is available that will enable creating the necessary fabric infrastructure configurations.
- The target leaf switches are registered in the ACI fabric and available.
- Port channels are configured using the procedures in "Configuring Port Channels Using the GUI".

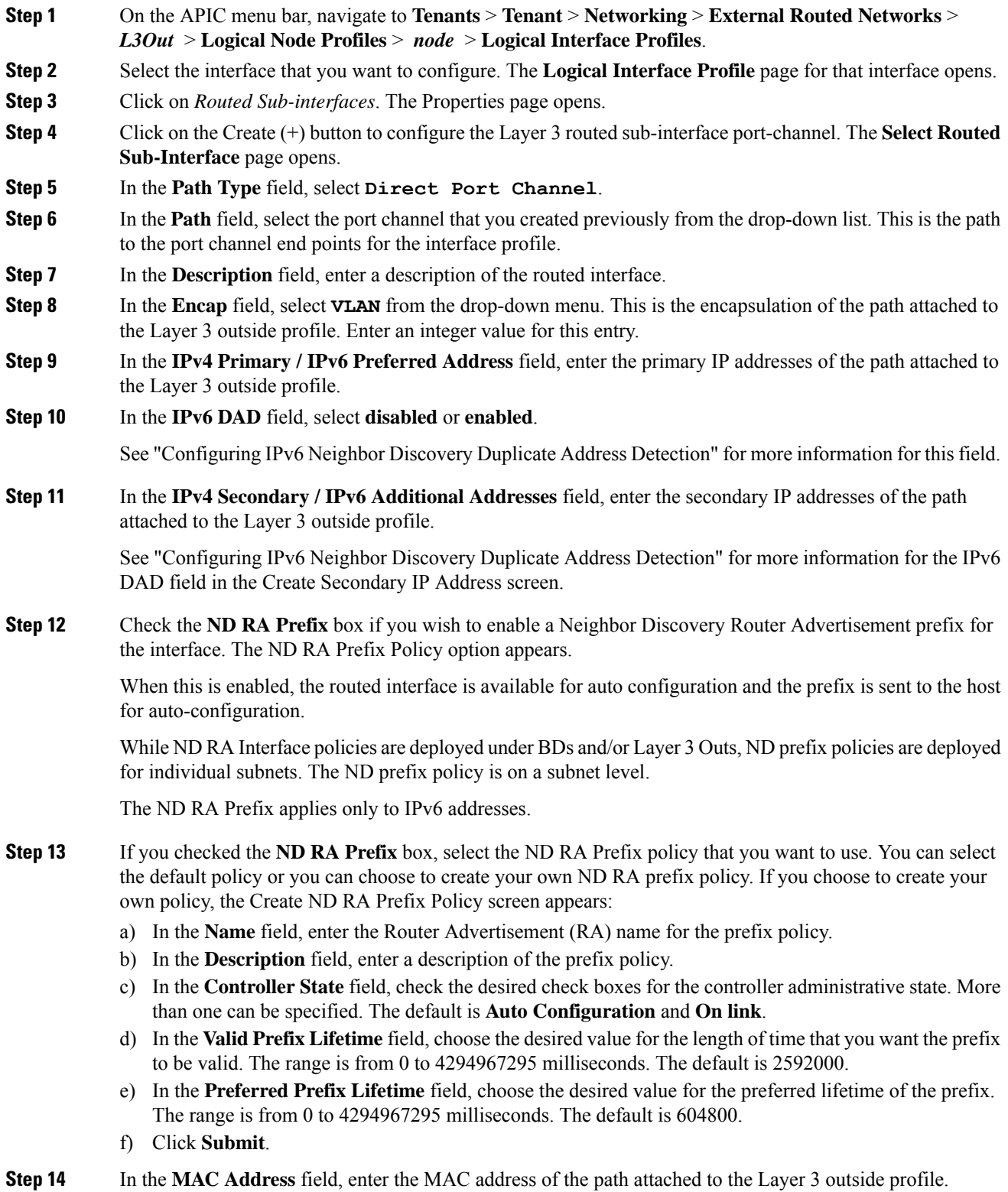

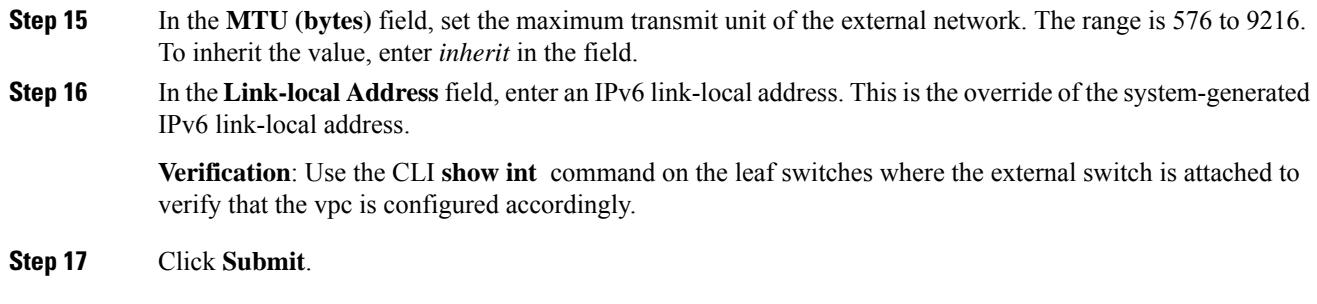

# <span id="page-6-0"></span>**Configuring a Layer 3 Routed Port-Channel Using theNX-OS CLI**

This procedure configures a Layer 3 routed port channel.

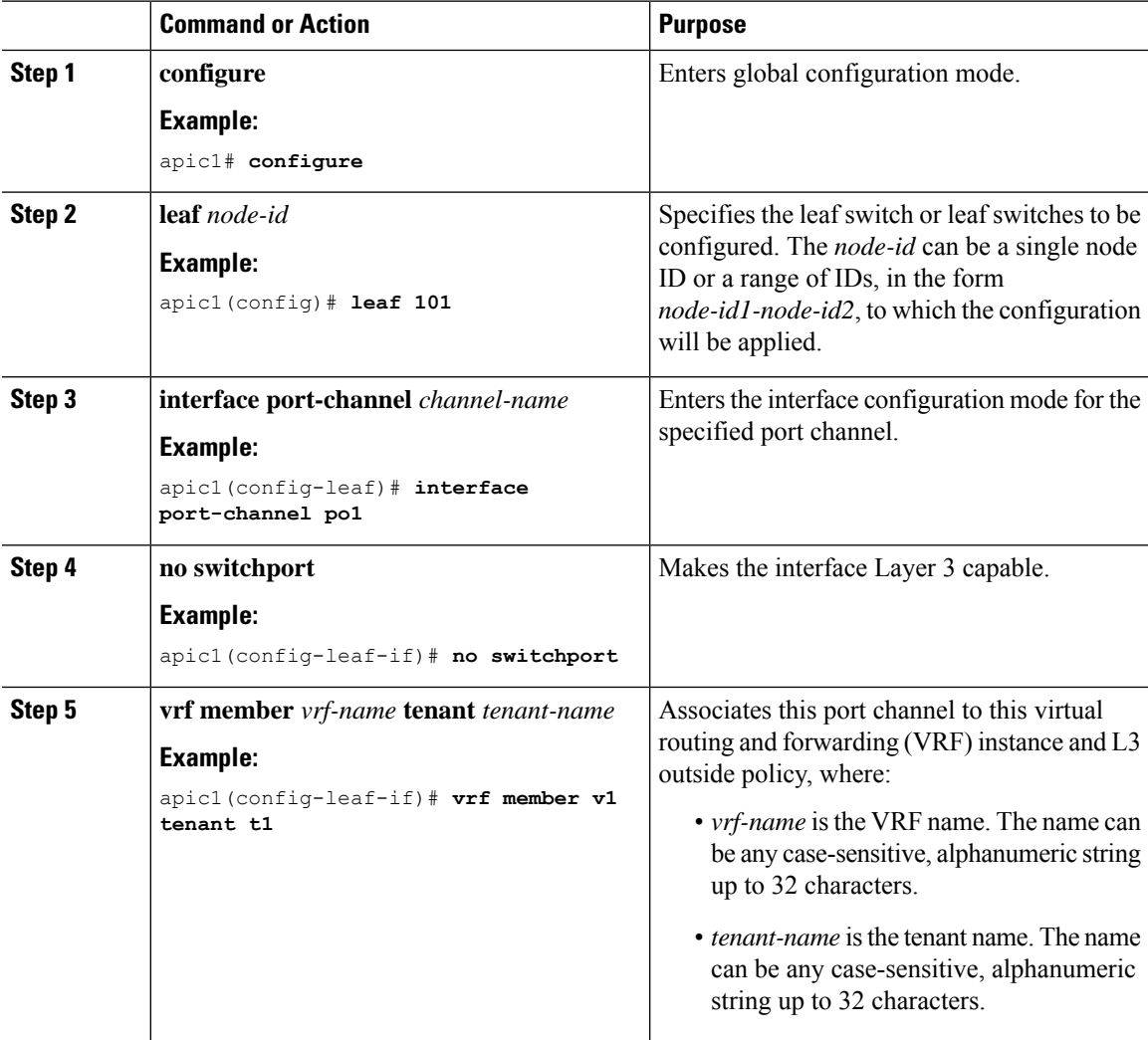

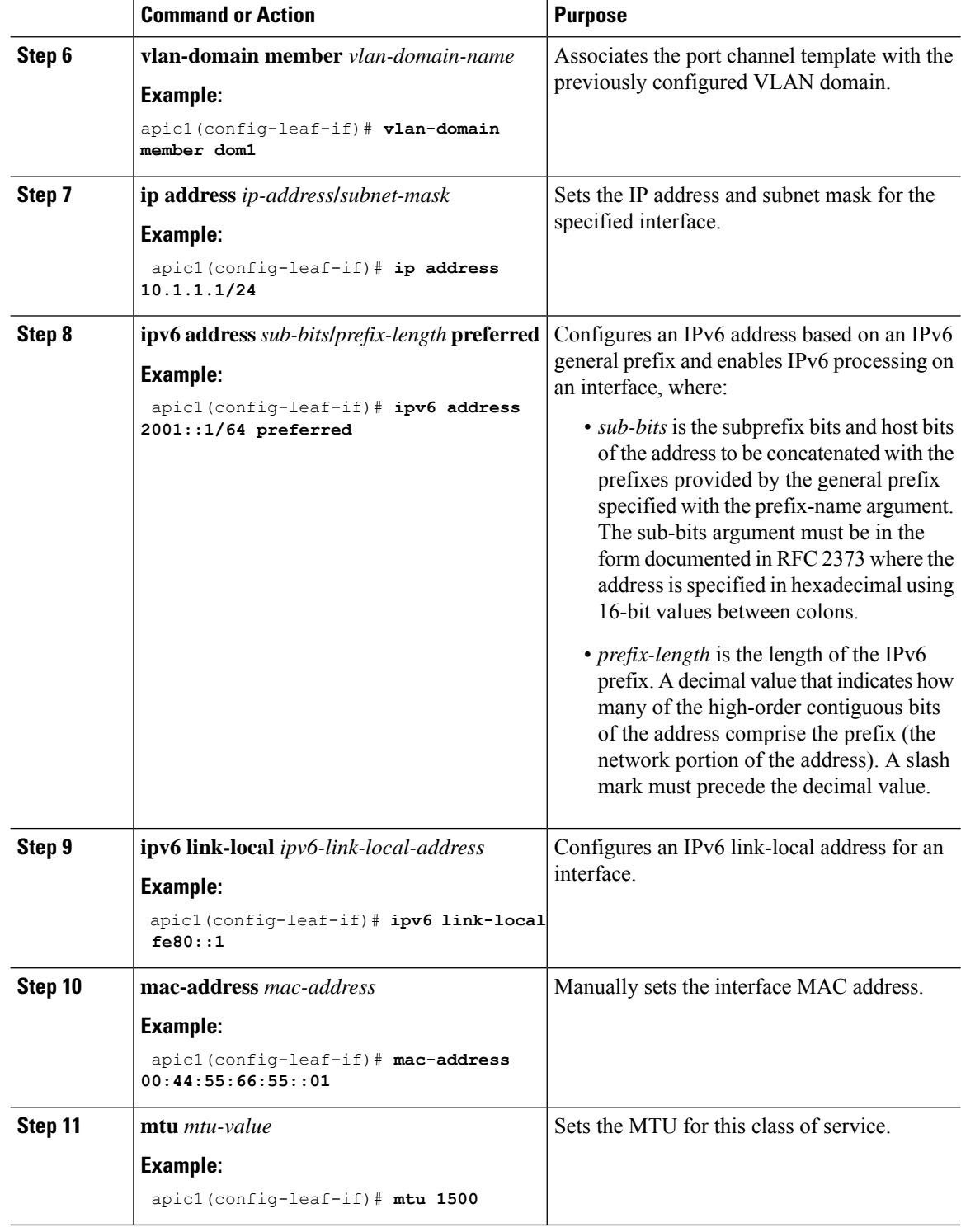

# **Example**

This example shows how to configure a basic Layer 3 port channel.

ı

```
apic1# configure
apic1(config)# leaf 101
apic1(config-leaf)# interface port-channel po1
apic1(config-leaf-if)# no switchport
apic1(config-leaf-if)# vrf member v1 tenant t1
apic1(config-leaf-if)# vlan-domain member dom1
apic1(config-leaf-if)# ip address 10.1.1.1/24
apic1(config-leaf-if)# ipv6 address 2001::1/64 preferred
apic1(config-leaf-if)# ipv6 link-local fe80::1
apic1(config-leaf-if)# mac-address 00:44:55:66:55::01
apic1(config-leaf-if)# mtu 1500
```
# <span id="page-8-0"></span>**Configuring a Layer 3 Sub-Interface Port-Channel Using the NX-OS CLI**

This procedure configures a Layer 3 sub-interface port channel.

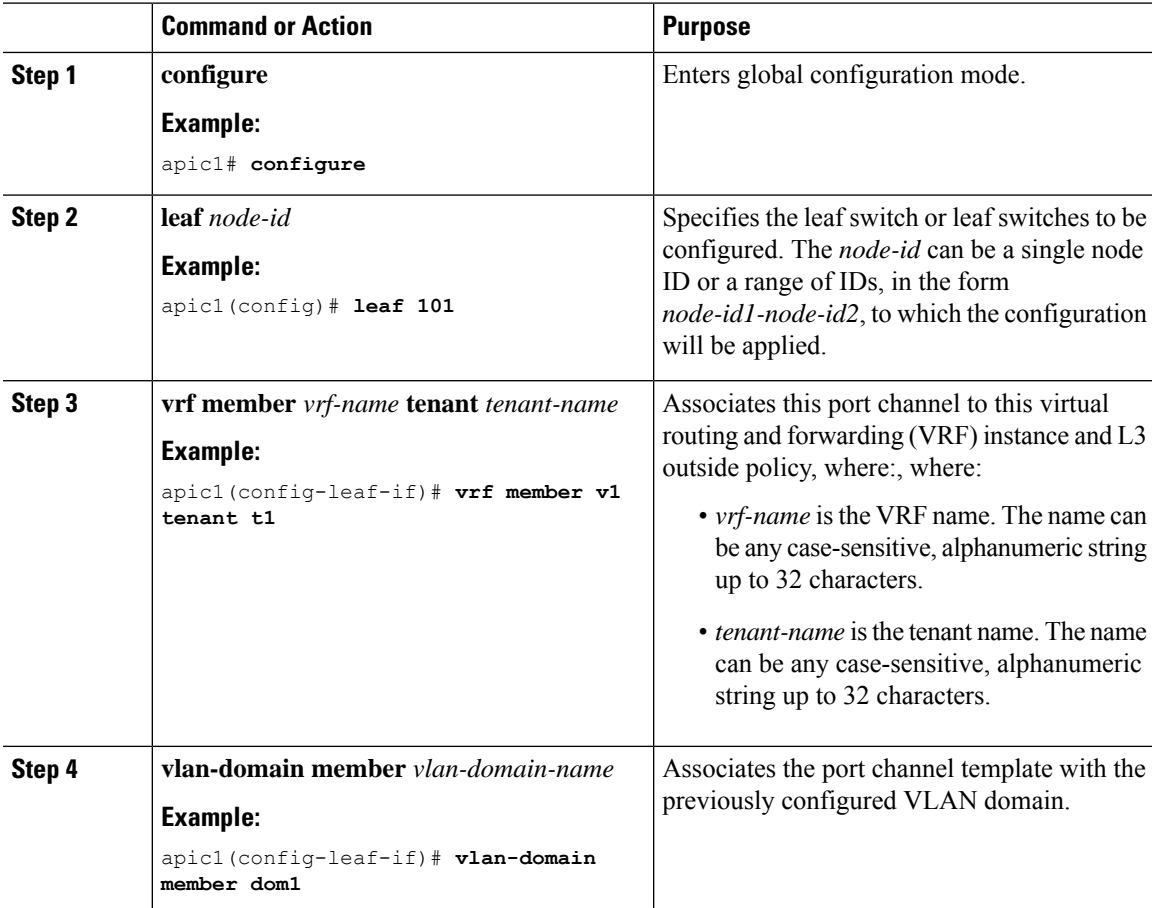

I

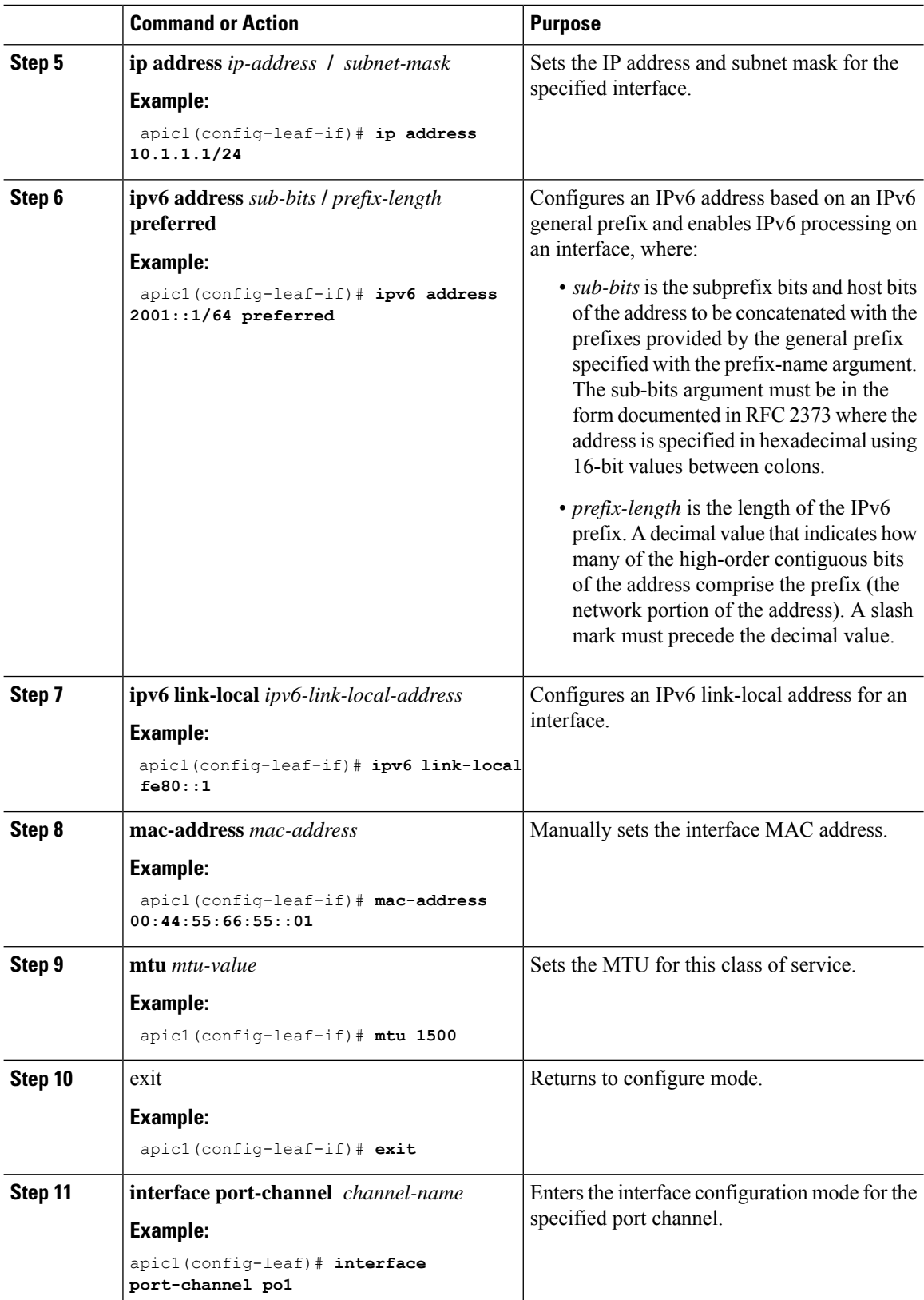

ı

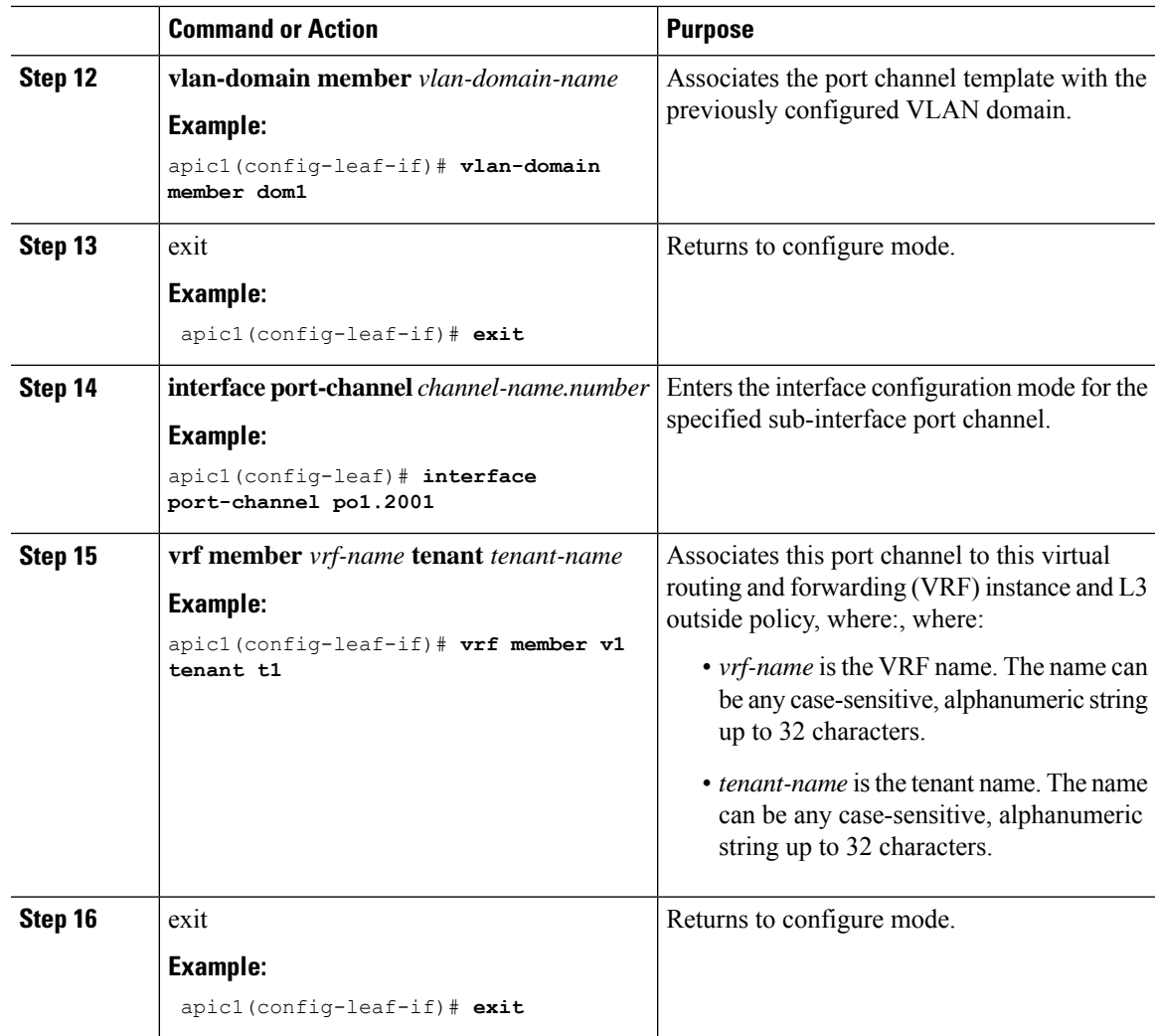

## **Example**

This example shows how to configure a basic Layer 3 sub-interface port-channel.

```
apic1# configure
apic1(config)# leaf 101
apic1(config-leaf)# interface vlan 2001
apic1(config-leaf-if)# no switchport
apic1(config-leaf-if)# vrf member v1 tenant t1
apic1(config-leaf-if)# vlan-domain member dom1
apic1(config-leaf-if)# ip address 10.1.1.1/24
apic1(config-leaf-if)# ipv6 address 2001::1/64 preferred
apic1(config-leaf-if)# ipv6 link-local fe80::1
apic1(config-leaf-if)# mac-address 00:44:55:66:55::01
apic1(config-leaf-if)# mtu 1500
apic1(config-leaf-if)# exit
apic1(config-leaf)# interface port-channel po1
apic1(config-leaf-if)# vlan-domain member dom1
apic1(config-leaf-if)# exit
apic1(config-leaf)# interface port-channel po1.2001
```

```
apic1(config-leaf-if)# vrf member v1 tenant t1
apic1(config-leaf-if)# exit
```
# <span id="page-11-0"></span>**Adding Ports to the Layer 3 Port-Channel Using the NX-OS CLI**

This procedure adds ports to a Layer 3 port channel that you configured previously.

## **Procedure**

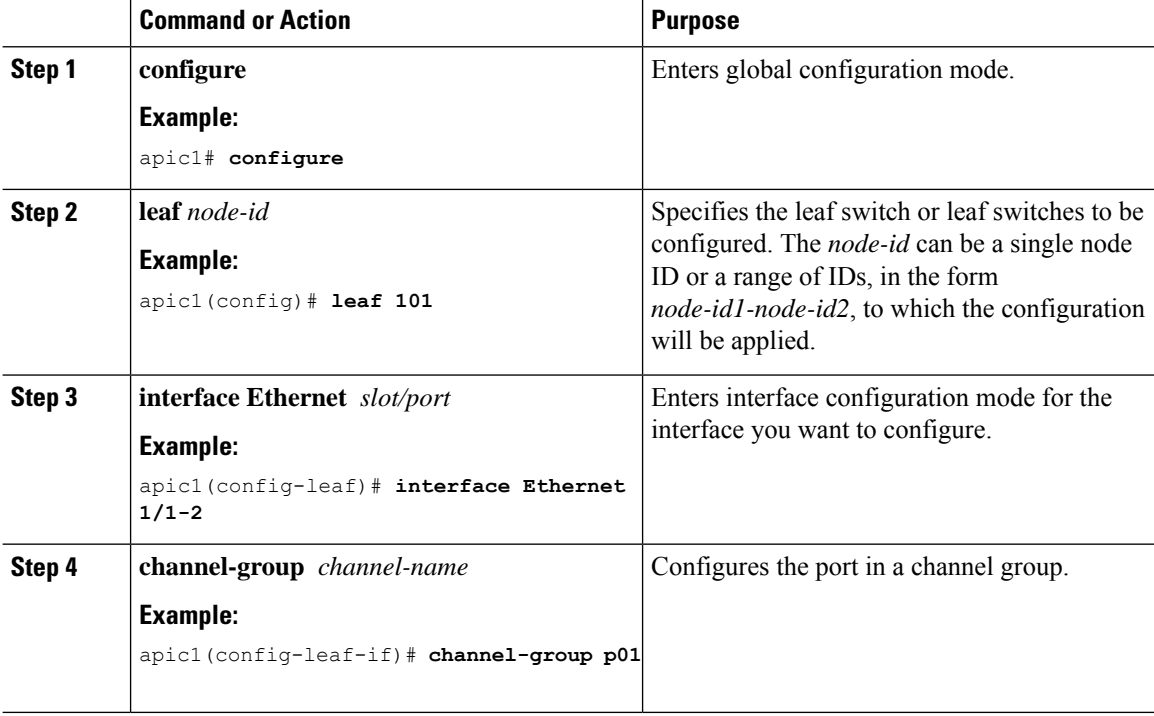

### **Example**

This example shows how to add ports to a Layer 3 port-channel.

```
apic1# configure
apic1(config)# leaf 101
apic1(config-leaf)# interface Ethernet 1/1-2
apic1(config-leaf-if)# channel-group p01
```
Ш

# <span id="page-12-0"></span>**Configuring Port Channels Using the REST API**

### **Before you begin**

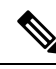

```
Note
```
The procedures in this section are meant specifically for configuring port channels as a prerequisite to the procedures for configuring a Layer 3 routed or sub-interface port channel. For general instructions on configuring leaf switch port channels, refer to the *Cisco APIC Basic Configuration Guide* or *Cisco APIC Layer 2 Networking Configuration Guide*.

- The ACI fabric is installed, APIC controllers are online, and the APIC cluster is formed and healthy.
- An APIC fabric administrator account is available that will enable creating the necessary fabric infrastructure configurations.
- The target leaf switches are registered in the ACI fabric and available.

## **Note**

In the following REST API example, long single lines of text are broken up with the \ character to improve readability.

#### **Procedure**

To configure a port channel using the REST API, send a post with XML such as the following:

## **Example:**

```
<polUni>
<infraInfra dn="uni/infra">
        <infraNodeP name="test1">
             <infraLeafS name="leafs" type="range">
                 <infraNodeBlk name="nblk" from_="101" to_="101"/>
            </infraLeafS>
            <infraRsAccPortP tDn="uni/infra/accportprof-test1"/>
       </infraNodeP>
        <infraAccPortP name="test1">
             <infraHPortS name="pselc" type="range">
                   <infraPortBlk name="blk1" fromCard="1" toCard="1" fromPort="18" \
                    toPort="19"/>
                   <infraRsAccBaseGrp tDn="uni/infra/funcprof/accbundle-po17_PolGrp"/>
             </infraHPortS>
        </infraAccPortP>
        <infraFuncP>
             <infraAccBndlGrp name="po17_PolGrp" lagT="link">
                  <infraRsHIfPol tnFabricHIfPolName="default"/>
                  <infraRsCdpIfPol tnCdpIfPolName="default"/>
                  <infraRsLacpPol tnLacpLagPolName="default"/>
             </infraAccBndlGrp>
        </infraFuncP>
```
</infraInfra>  $\langle$ /polUni>

**What to do next**

Configure a Layer 3 routed port channel or sub-interface port channel using the REST API.

# <span id="page-13-0"></span>**Configuring a Layer 3 Routed Port Channel Using the REST API**

### **Before you begin**

- The ACI fabric is installed, APIC controllers are online, and the APIC cluster is formed and healthy.
- An APIC fabric administrator account is available that will enable creating the necessary fabric infrastructure configurations.
- The target leaf switches are registered in the ACI fabric and available.
- Port channels are configured using the procedures in "Configuring Port Channels Using the REST API".

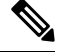

In the following REST API example, long single lines of text are broken up with the \ character to improve readability. **Note**

### **Procedure**

To configure a Layer 3 route to the port channels that you created previously using the REST API, send a post with XML such as the following:

#### **Example:**

```
<polUni>
<fvTenant name=pep9>
    <l3extOut descr="" dn="uni/tn-pep9/out-routAccounting" enforceRtctrl="export" \
    name="routAccounting" nameAlias="" ownerKey="" ownerTag="" \
     targetDscp="unspecified">
        <l3extRsL3DomAtt tDn="uni/l3dom-Dom1"/>
        <l3extRsEctx tnFvCtxName="ctx9"/>
        <l3extLNodeP configIssues="" descr="" name="node101" nameAlias="" ownerKey="" \
         ownerTag="" tag="yellow-green" targetDscp="unspecified">
            <l3extRsNodeL3OutAtt rtrId="10.1.0.101" rtrIdLoopBack="yes" \
             tDn="topology/pod-1/node-101">
                <l3extInfraNodeP descr="" fabricExtCtrlPeering="no" \
                 fabricExtIntersiteCtrlPeering="no" name="" nameAlias="" spineRole=""/>
            </l3extRsNodeL3OutAtt>
            <l3extLIfP descr="" name="lifp17" nameAlias="" ownerKey="" ownerTag="" \
             tag="yellow-green">
                <ospfIfP authKeyId="1" authType="none" descr="" name="" nameAlias="">
                    <ospfRsIfPol tnOspfIfPolName=""/>
                </ospfIfP>
                <l3extRsPathL3OutAtt addr="10.1.5.3/24" autostate="disabled" descr="" \
                 encap="unknown" encapScope="local" ifInstT="l3-port" llAddr="::" \
```

```
mac="00:22:BD:F8:19:FF" mode="regular" mtu="inherit" \
                 tDn="topology/pod-1/paths-101/pathep-[po17_PolGrp]" \
                 targetDscp="unspecified"/>
                <l3extRsNdIfPol tnNdIfPolName=""/>
                <l3extRsIngressQosDppPol tnQosDppPolName=""/>
                <l3extRsEgressQosDppPol tnQosDppPolName=""/>
            \langle/l3extLIfP>
        </l3extLNodeP>
        <l3extInstP descr="" floodOnEncap="disabled" matchT="AtleastOne" \
        name="accountingInst" nameAlias="" prefGrMemb="exclude" prio="unspecified" \
        targetDscp="unspecified">
            <fvRsProv matchT="AtleastOne" prio="unspecified" tnVzBrCPName="webCtrct"/>
            <l3extSubnet aggregate="export-rtctrl,import-rtctrl" descr="" ip="0.0.0.0/0" \
            name="" nameAlias="" scope="export-rtctrl,import-rtctrl,import-security"/>
            <l3extSubnet aggregate="export-rtctrl,import-rtctrl" descr="" ip="::/0" \
            name="" nameAlias="" scope="export-rtctrl,import-rtctrl,import-security"/>
            <fvRsCustQosPol tnQosCustomPolName=""/>
        </l3extInstP>
        <l3extConsLbl descr="" name="golf" nameAlias="" owner="infra" ownerKey="" \
        ownerTag="" tag="yellow-green"/>
    \langle/l3extOut>
</fvTenant>
</polUni>
```
# <span id="page-14-0"></span>**Configuring a Layer 3 Sub-Interface Port Channel Using the REST API**

## **Before you begin**

- The ACI fabric is installed, APIC controllers are online, and the APIC cluster is formed and healthy.
- An APIC fabric administrator account is available that will enable creating the necessary fabric infrastructure configurations.
- The target leaf switches are registered in the ACI fabric and available.
- Port channels are configured using the procedures in "Configuring Port Channels Using the REST API".

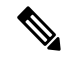

In the following REST API example, long single lines of text are broken up with the \ character to improve readability. **Note**

#### **Procedure**

To configure a Layer 3 sub-interface route to the port channels that you created previously using the REST API, send a post with XML such as the following:

### **Example:**

<polUni> <fvTenant name=pep9>

```
name="routAccounting" nameAlias="" ownerKey="" ownerTag="" targetDscp="unspecified">
        <l3extRsL3DomAtt tDn="uni/l3dom-Dom1"/>
        <l3extRsEctx tnFvCtxName="ctx9"/>
        <l3extLNodeP configIssues="" descr="" name="node101" nameAlias="" ownerKey="" \
         ownerTag="" tag="yellow-green" targetDscp="unspecified">
            <l3extRsNodeL3OutAtt rtrId="10.1.0.101" rtrIdLoopBack="yes" \
            tDn="topology/pod-1/node-101">
                <l3extInfraNodeP descr="" fabricExtCtrlPeering="no" \
                 fabricExtIntersiteCtrlPeering="no" name="" nameAlias="" spineRole=""/>
            </l3extRsNodeL3OutAtt>
            <l3extLIfP descr="" name="lifp27" nameAlias="" ownerKey="" ownerTag="" \
             tag="yellow-green">
                <ospfIfP authKeyId="1" authType="none" descr="" name="" nameAlias="">
                   <ospfRsIfPol tnOspfIfPolName=""/>
                </ospfIfP>
                <l3extRsPathL3OutAtt addr="11.1.5.3/24" autostate="disabled" descr="" \
                 encap="vlan-2001" encapScope="local" ifInstT="sub-interface" \
                llAddr="::" mac="00:22:BD:FS:19:FF" mode="regular" mtu="inherit" \
                tDn="topology/pod-1/paths-101/pathep-[po27_PolGrp]" \
                targetDscp="unspecified"/>
                <l3extRsNdIfPol tnNdIfPolName=""/>
                <l3extRsIngressQosDppPol tnQosDppPolName=""/>
                <l3extRsEgressQosDppPol tnQosDppPolName=""/>
            </l3extLIfP>
        </l3extLNodeP>
        <l3extInstP descr="" floodOnEncap="disabled" matchT="AtleastOne" \
         name="accountingInst" nameAlias="" prefGrMemb="exclude" prio="unspecified" \
         targetDscp="unspecified">
            <fvRsProv matchT="AtleastOne" prio="unspecified" tnVzBrCPName="webCtrct"/>
            <l3extSubnet aggregate="export-rtctrl,import-rtctrl" descr="" ip="0.0.0.0/0" \
            name="" nameAlias="" scope="export-rtctrl,import-rtctrl,import-security"/>
            <l3extSubnet aggregate="export-rtctrl,import-rtctrl" descr="" ip="::/0" \
            name="" nameAlias="" scope="export-rtctrl,import-rtctrl,import-security"/>
            <fvRsCustQosPol tnQosCustomPolName=""/>
        </l3extInstP>
        <l3extConsLbl descr="" name="golf" nameAlias="" owner="infra" ownerKey="" \
        ownerTag="" tag="yellow-green"/>
    </l3extOut>
</fvTenant>
</polUni>
```
<l3extOut descr="" dn="uni/tn-pep9/out-routAccounting" enforceRtctrl="export" \